## **Инструкция по использованию сервиса оказания платных услуг в РГБИ**

## **scan.liart.ru**

1. Заказ цифровой копии изданий, не попадающих в зону действия авторского права, начинается с получения нужного читателю издания из фонда РГБИ, необходимо также получить набор бумажных закладок у консультанта в читальном зале.

В процессе просмотра издания читателю необходимо выбрать необходимые для сканирования страницы или отдельные изображения и пометить их закладками.

Внимание! На каждой бумажной закладке необходимо указать страницу или расположение изображения, которое Вы хотите отсканировать.

## В книге ничего отмечать не нужно!

Закладки необходимо вложить во все издания в которых есть намеченные для сканирования фрагменты.

Обращаем внимание, что услуга создания цифровых копий платная, стоимость сканирования одной страницы определяется по прейскуранту платных услуг РГБИ (доступен у консультанта) в диапазоне от 10 до 100 руб. за 1 страницу, пожалуйста соизмеряйте Ваши потребности с возможностями и выбирайте в первую очередь самое необходимое.

2. После выбора необходимых фрагментов издания, необходимо оформить заказ на сканирование. Это можно сделать на любом свободном компьютере на рабочем месте читателя РГБИ.

Возьмите с собой к компьютеру издания содержащие фрагменты, намеченные для сканирования.

- 3. Чтобы воспользоваться сервисом создания цифровых копий изданий из фонда РГБИ, необходимо на компьютере на рабочем месте читателя РГБИ запустить браузер (программу для просмотра интернет сайтов), в адресной строке браузера набрать адрес: **scan.liart.ru** и нажать кнопку Enter или нажать соответствующую ссылку на рабочем столе.
- 4. В окне обозревателя интернет должна открыться главная страница сервиса, см. рисунок.

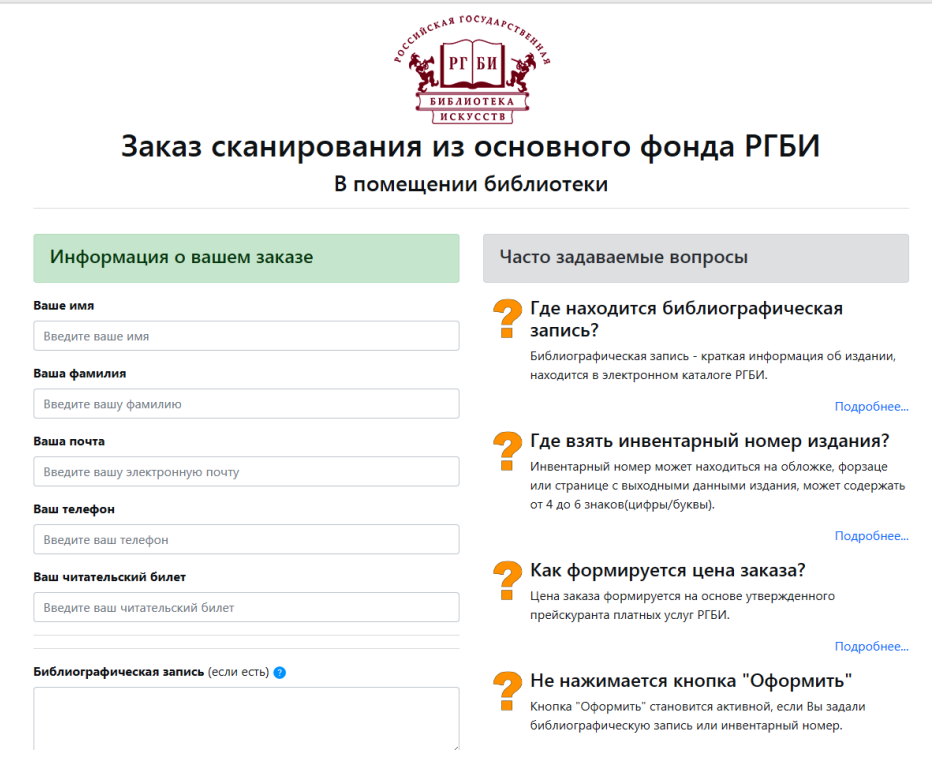

- 5. Следуя инструкциям и подсказкам на экране необходимо заполнить пустые поля данными о заказчике и о выбранном издании.
- 6. На каждое отдельное издание заполняется отдельная форма, чтобы добавить еще одну форму для следующего издания необходимо нажать кнопку «Добавить книгу»
- 7. Очень просим заполнять форму максимально подробно, добавляя необходимые пожелания в окошко «Особые пожелания».

Например, для старого издания, можно указать, что нужно именно чернобелое изображение рисунка или текста без учета желтизны бумаги. Ваши пожелания позволят наилучшим образом выполнить Ваш заказ.

- 8. После ввода всех необходимых данных, проверьте их пожалуйста внимательно и если все правильно, нажмите кнопку «Оформить»
- 9. После нажатия кнопки «Оформить» Вам будет предложено оплатить заказ, что Вы можете сделать наличными в комнате №1, расположенной напротив стойки регистрации читателей рядом с охраной или по безналичному расчету через систему платежей PayU с вашего расчетного счета.
- 10. При оплате наличными в комнате №1, пожалуйста, обратите внимание сотрудника, чтобы он отметил оплату Вашего заказа.
- 11. После оплаты Вам на указанный при оформлении заказа электронный адрес придет уведомление о поступлении Вашего заказа в работу. В дальнейшем по указанным Вами при оформлении заказа координатам электронному адресу и телефону, с вами может связываться сотрудник

библиотеки, работающий с Вашим заказом, если в процессе его выполнения возникают какие-либо вопросы или необходимы уточнения.

- 12.Вам необходимо сдать издания с фрагментами для сканирования и вложенными закладками на кафедре приема и выдачи книг, сказав консультанту, что это книги для сканирования, чтобы он отложил их отдельно.
- 13. Информация о выполнении заказа поступит к Вам на указанную Вами электронную почту. Просим не забывать проверять папку Спам имеющуюся в Вашем почтовом ящике, иногда письма из РГБИ о выполнении заказа могут попадать туда.
- 14. Если после оформления заказа у Вас возникли какие-либо вопросы, просим адресовать их по электронной почте: [avto@liart.ru](mailto:avto@liart.ru) или по телефону 8(495)692-51-59 в часы работы библиотеки.
- 15. Сотрудники РГБИ делают все возможное, чтобы работа с нами была для Вас простой и удобной.